# **Lägga in en nyhet på hemsidan via en dator eller pc manual – Roslagsbro IF**

Använder du appen se manualen Lägga in en nyhet via appen manual

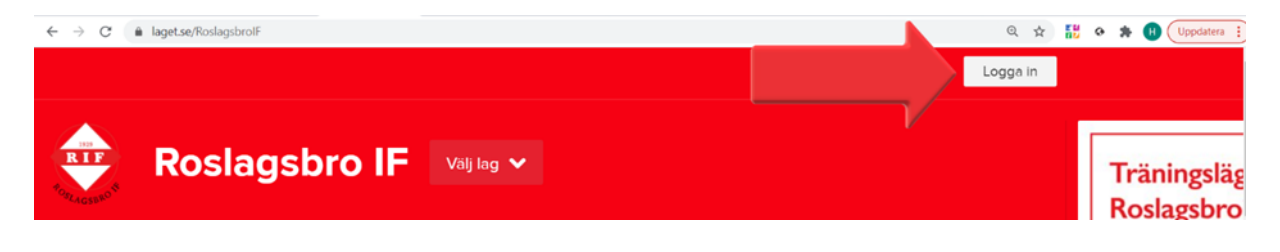

# Logga in på laget.se

### Välj – Admin

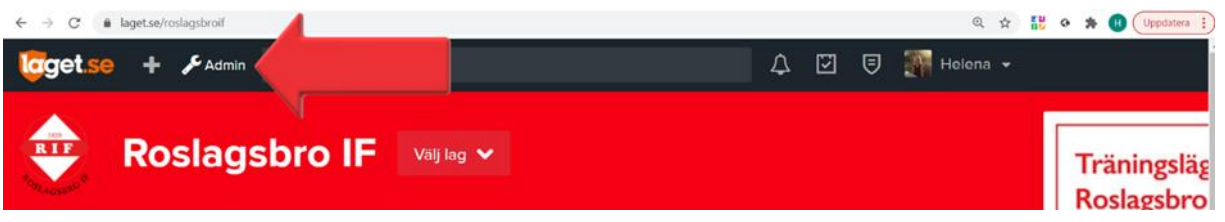

#### Välj – Nyheter

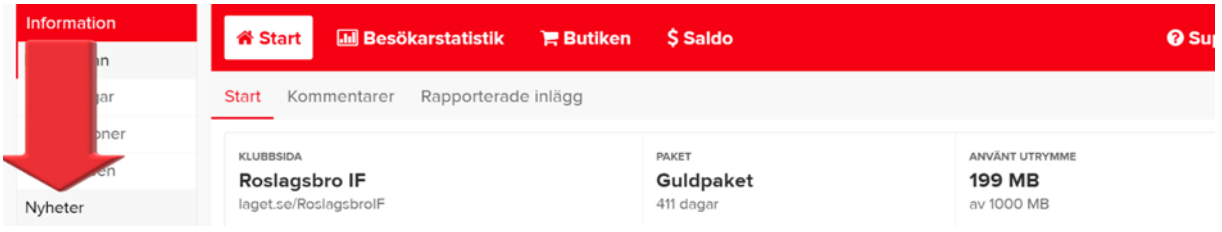

# Välj fliken – Lägg till nyhet

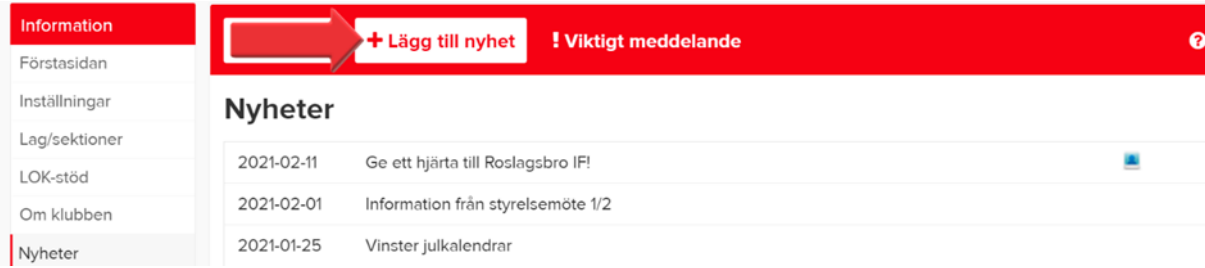

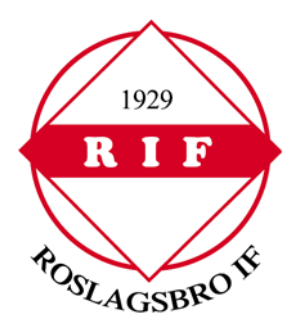

# Skriv rubrik och innehåll

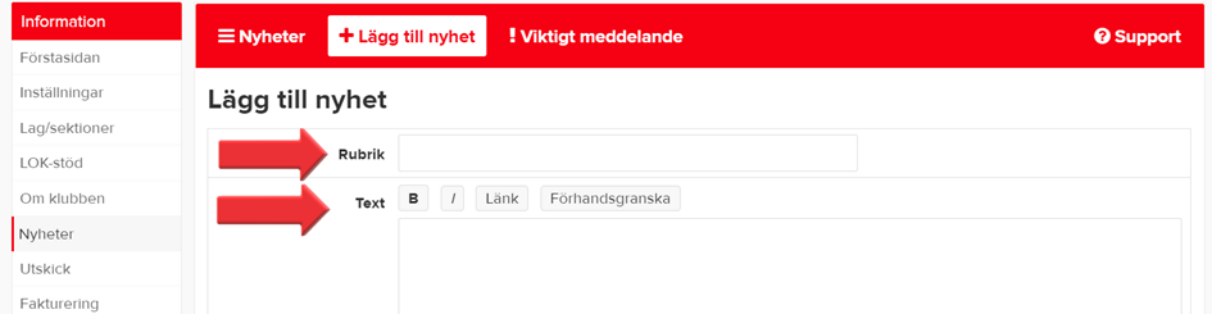

# Markera det ord som ska vara klickbart. Välj – Länk

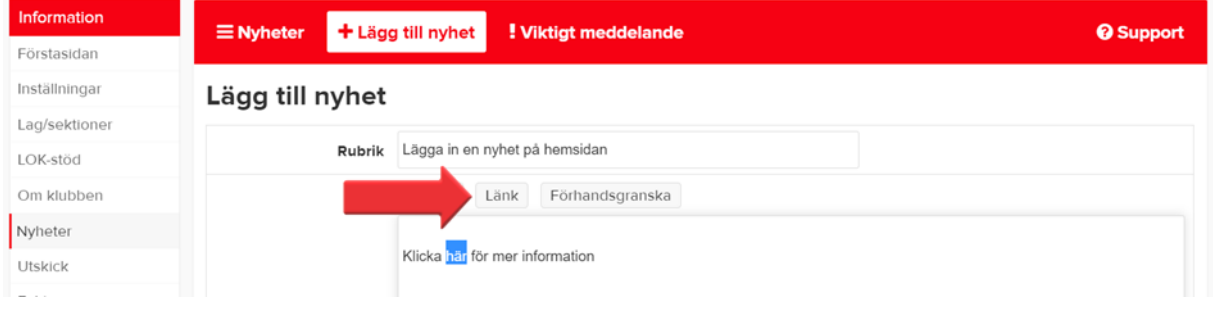

Skriv in URL= webbadress. Välj om länken ska öppnas i ett nytt fönster. Välj – Klar

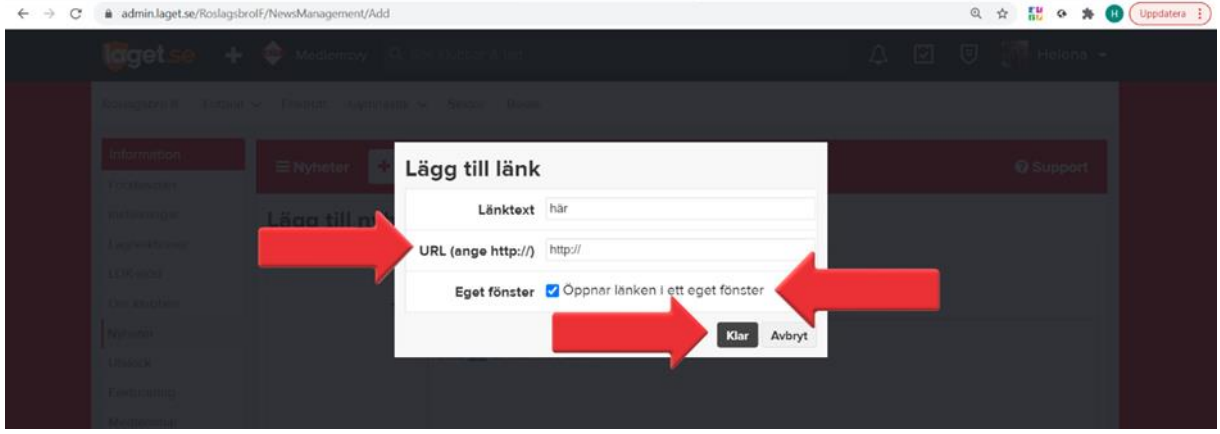

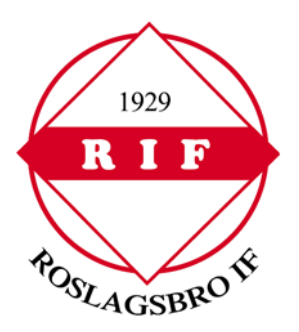

# Välj – Förhandsgranska

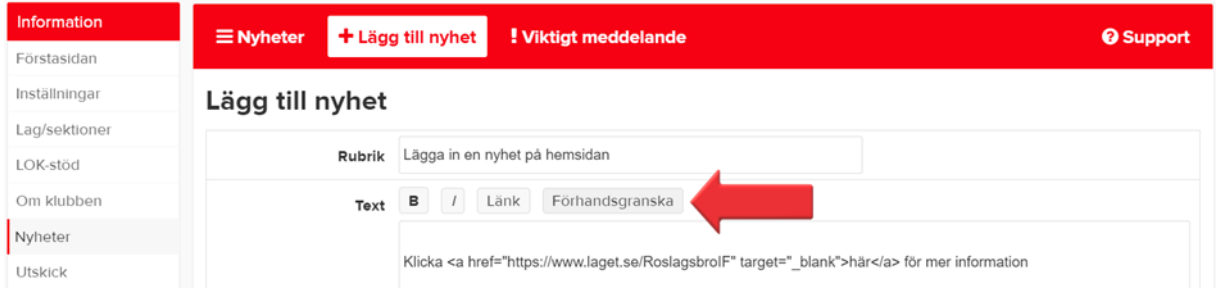

Här har du möjlighet att kontrollera din text och att länken fungerar, det gör du genom att klicka på det ordet du tidigare markerade (ordet är markerat med blå text)

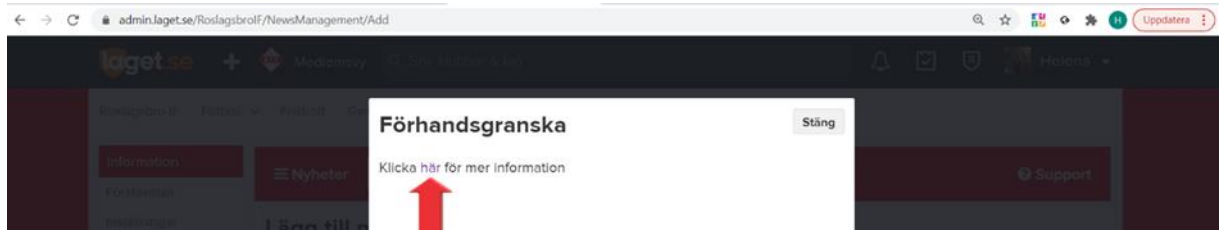

Scrolla därefter ner till Toppnyhet. Här kan du välja om din nyhet ska visas överst i nyhetsflödet även om andra nyheter publiceras. (Tänk på att bocka ur Toppnyhet när nyheten inte längre är aktuell).

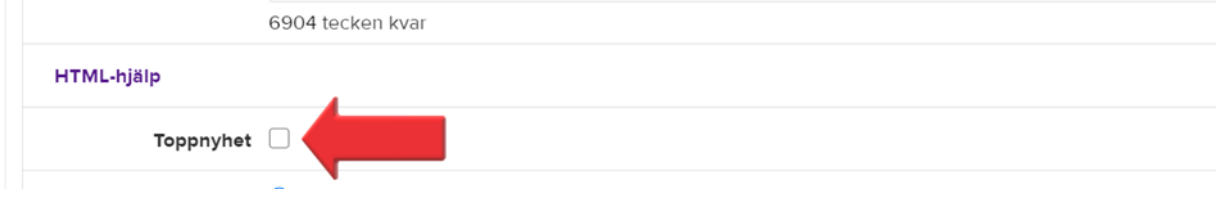

Under Tid för publicering har du möjlighet att senarelägga publiceringen genom att välja datum och tid

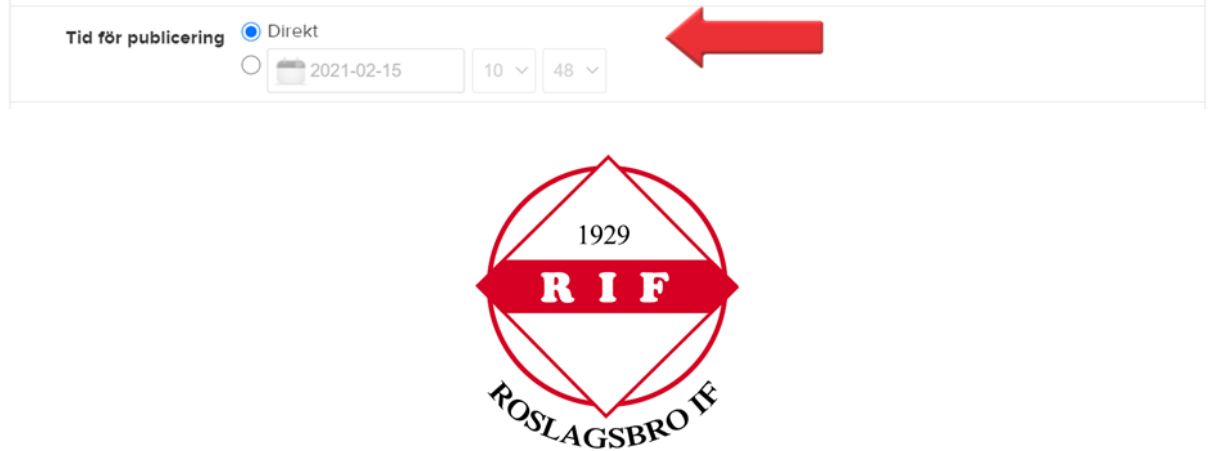

Under Vilka får kommentera? har du möjlighet att välja vilka som får kommentera din nyhet

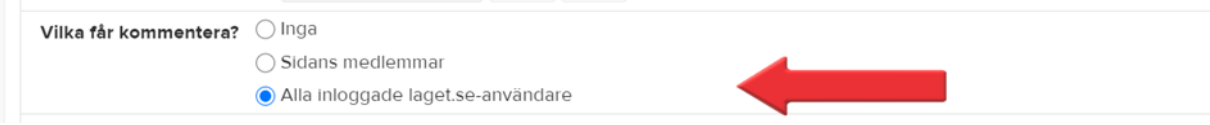

Under Skribent har du möjlighet att välja om du ska inkludera din signatur, ditt namn och ev bild

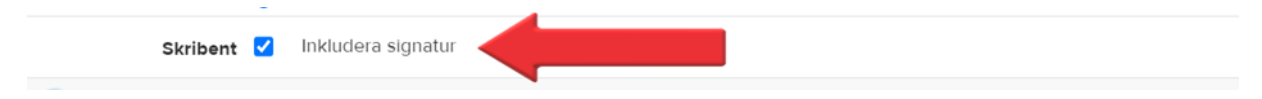

Under Bild kan du välja om en bild ska publiceras till din nyhet, väljer du ingen bild kommer istället Roslagsbro IFs logga att visas. Vill du ha bild välj – Välj fil – välj här den fil där bilden är uppladdad antingen genom att ange filnamnet eller genom att klicka på bilden - klicka på Öppna

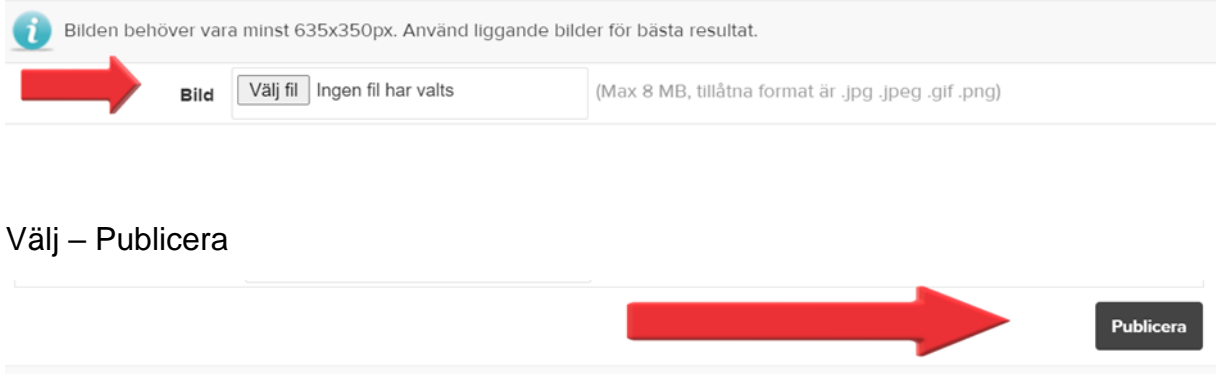

Nyheten läggs nu upp på er hemsida och ett e-postmeddelande går ut till samtliga personer som är kopplade till ert lag/sektion

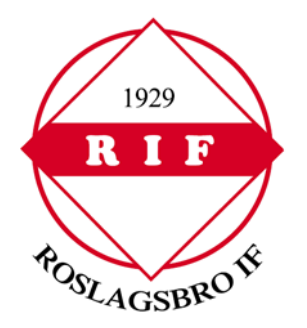